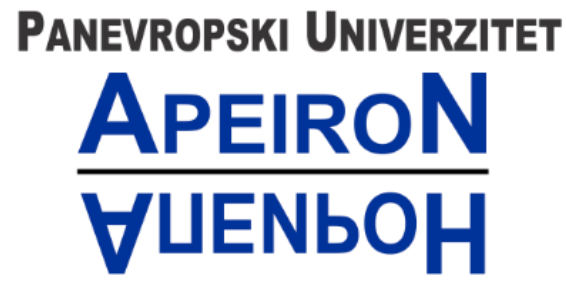

za multidisciplinarne i virtuelne studije<br>Pan-European University for Multidiscipline & Virtual Studies

Banja Luka

**Tehničko uputstvo za online konsultacije putem aplikacije**

**Microsoft Teams**

**Za studente**

## Sadržaj

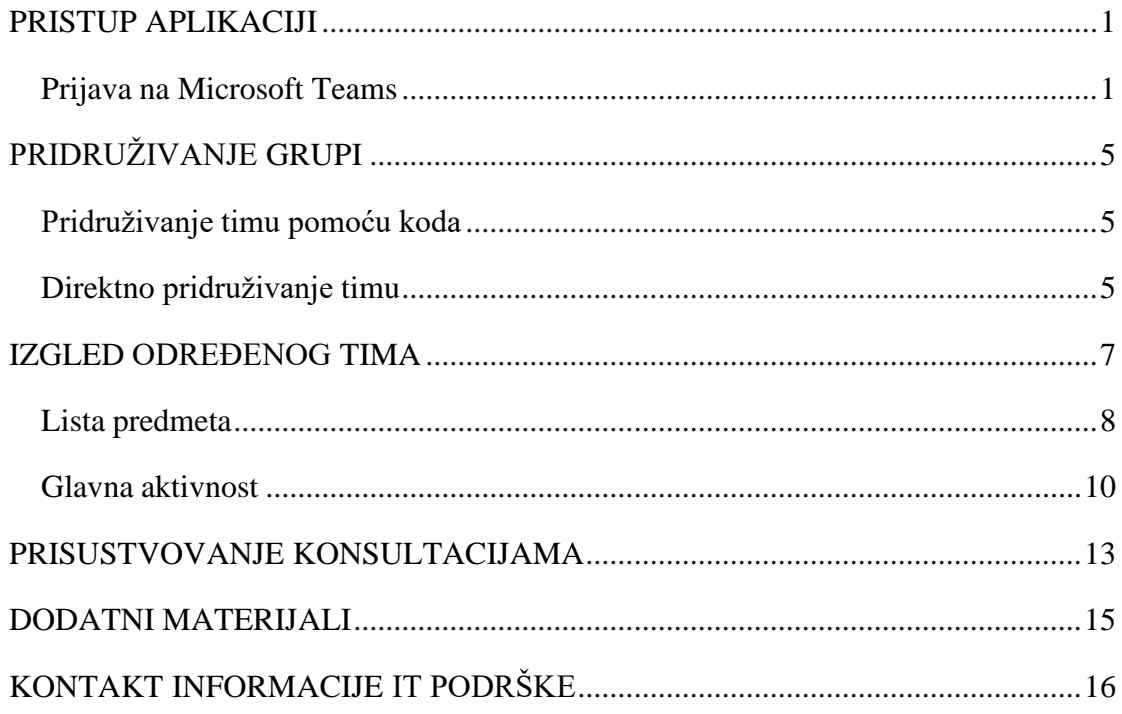

#### PRISTUP APLIKACIJI

Ovaj dokument sadrži uputstvo za izvođenje online nastave koje važi na nivou Univerziteta. Koristićemo Microsoft servis **Office 365**, a za direktno izvođenje nastave koristićemo **web aplikaciju Teams**. Predlažemo da detaljno pročitate uputstvo kako bi bilo što manje nejasnoća.

#### Prijava na Microsoft Teams

Prvi korak je da se prijavite na Microsoft Teams servis koji se nalazi na početnoj strani sajta Apeiron. Na websajtu sa desne strane gdje piše "Elektronski-servisi", nalaze se servisi za zaposlene gdje trebate kliknuti na "MS Teams" u dijelu "Za zaposlene", što je prikazano na slici ispod.

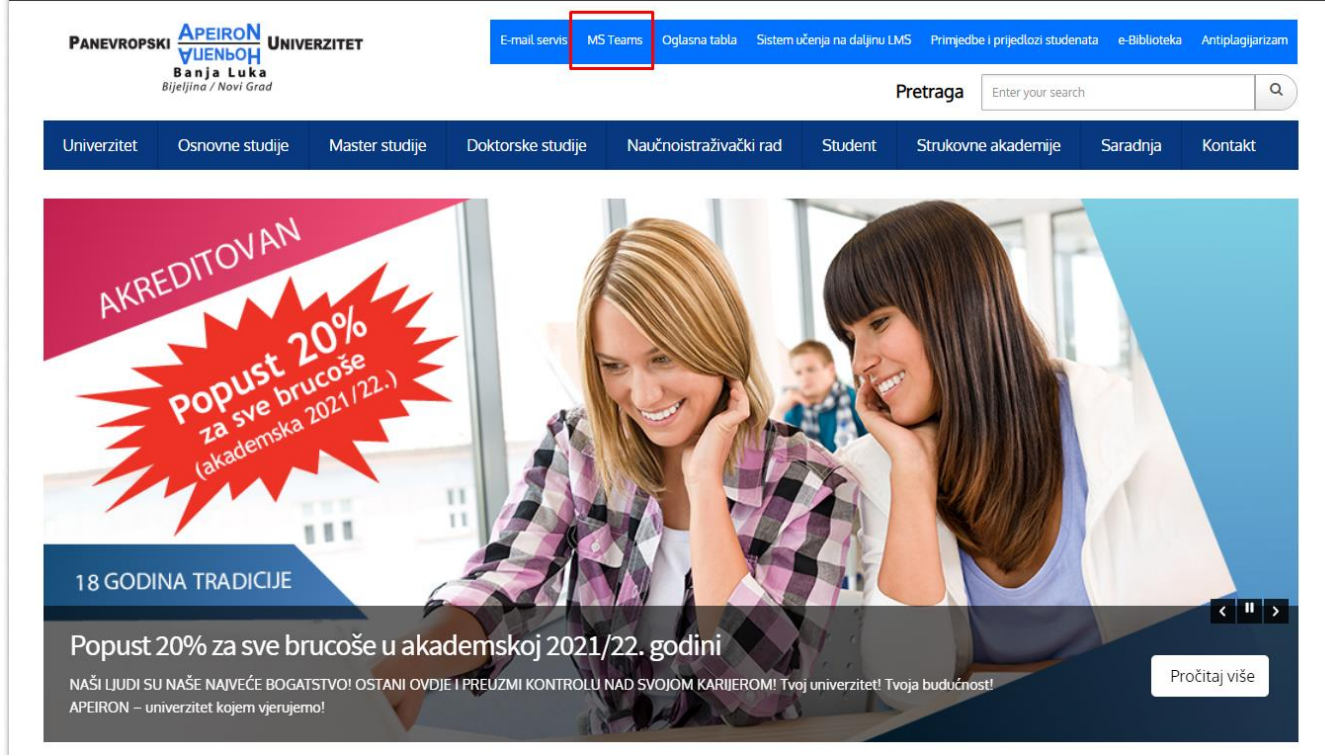

*Slika 1-Prijava na MS Teams*

Nakon toga otvoriće se međustrana, na dnu međustrane se nalazi dugme ljubičaste boje sa tekstom "Pristup sistemu". Potrebno je kliknuti to dugme.

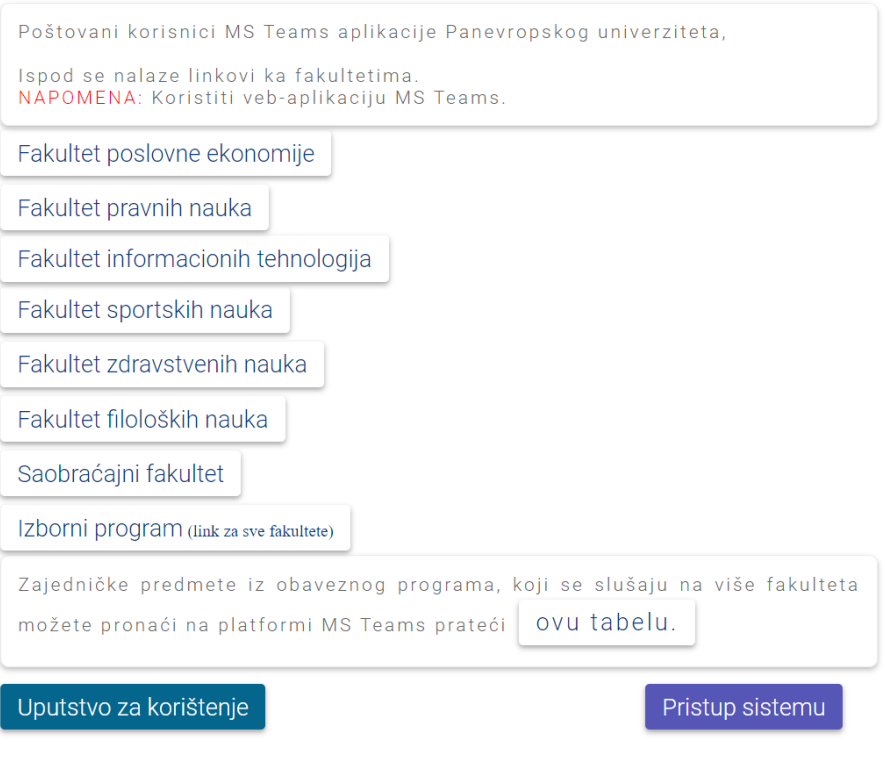

*Slika 2 - Pristup sistemu*

Nakon toga otvoriće vam se stranica gdje trebate unijeti vašu imejl adresu koju ste dobili od univerziteta. U polju za unos trebate unijeti vašu imejl adresu i nakon toga kliknuti na dugme "Next", kao što je prikazano na slici.

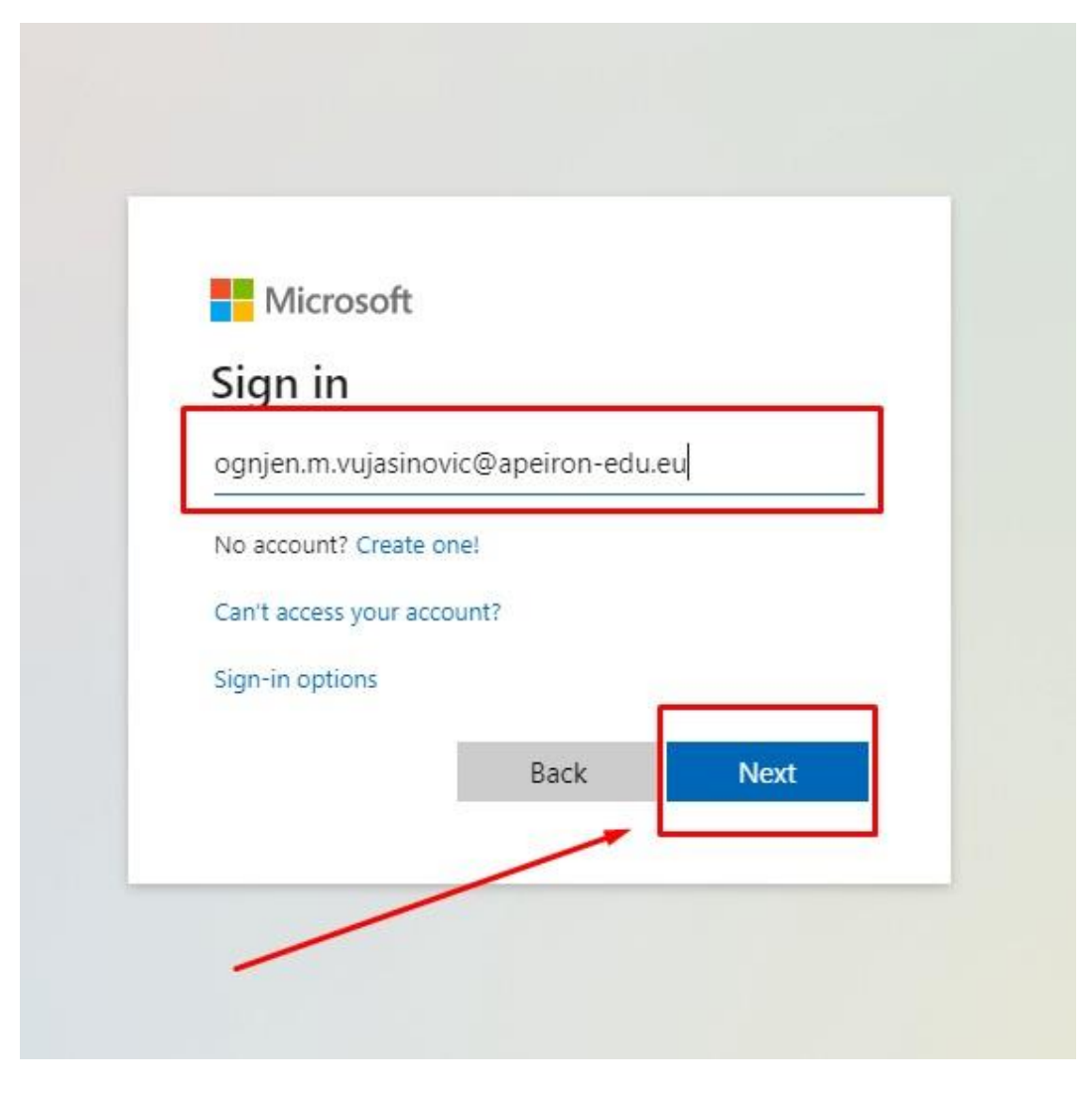

*Slika 2. Unos imejl adrese*

Nakon toga, pojaviće vam se stranica kao na slici ispod, gdje trebate unijeti vaše korisničko ime i šifru, a zatim kliknuti na dugme "Sign in".

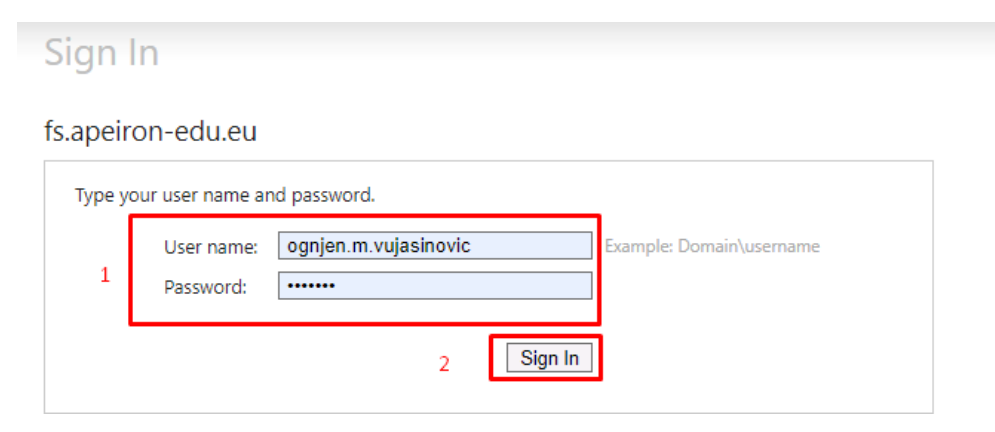

*Slika 3.Unos podataka za prijavu*

Servis će vas pitati da li želite ostati prijavljeni, odaberite opciju po želji (ako odaberete opciu "Yes", u budućnosti nećete morati ponovo unositi korisničke podatke)

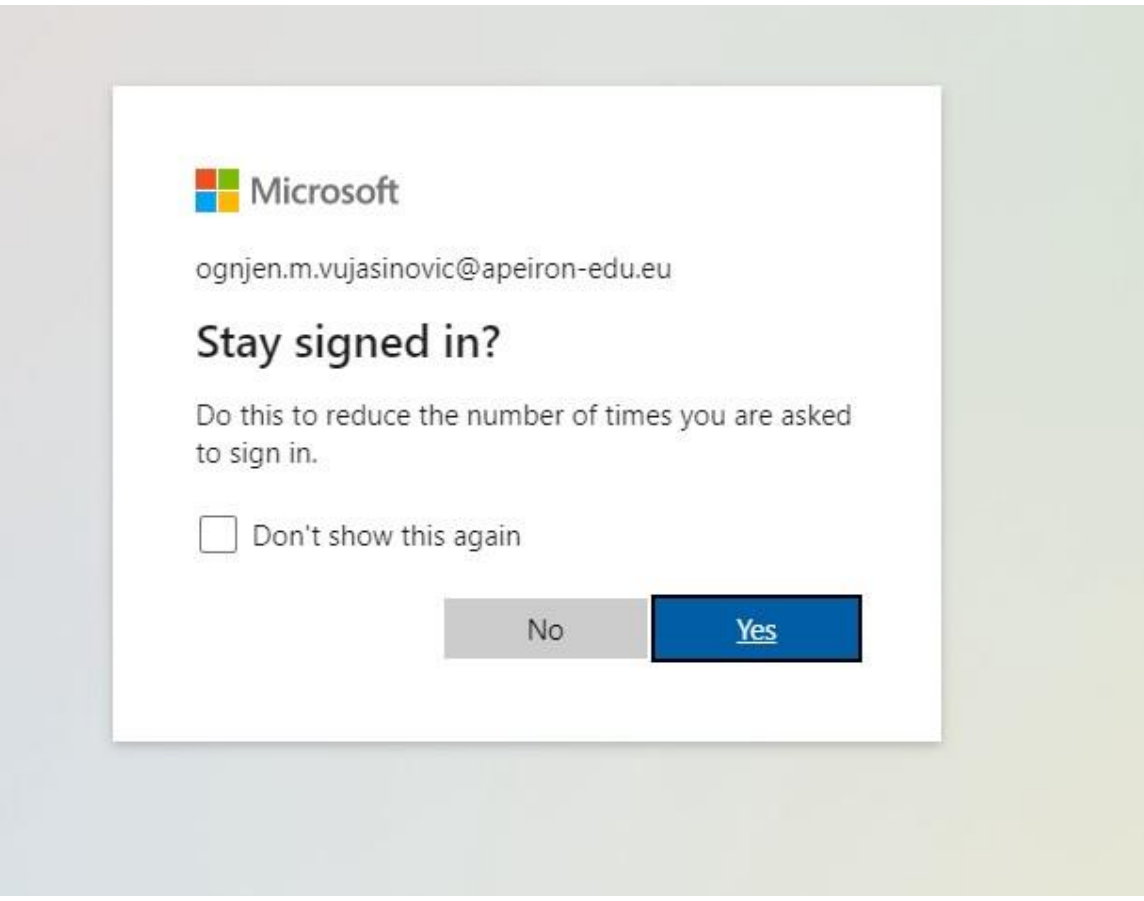

*Slika 4. Odluka o statusu prijavljenosti u budućnosti*

Ako se niste ranije prijavljivali na aplikaciju Microsoft Teams, servis će vas pitati da li želite preuzeti Microsoft Teams aplikaciju za windows operativni sistem ili želite koristiti aplikaciju pomoću web pretraživača. U našem slučaju, ćemo korisititi **web aplikaciju**. Stoga, kliknite na opciju označenu na slici ispod.

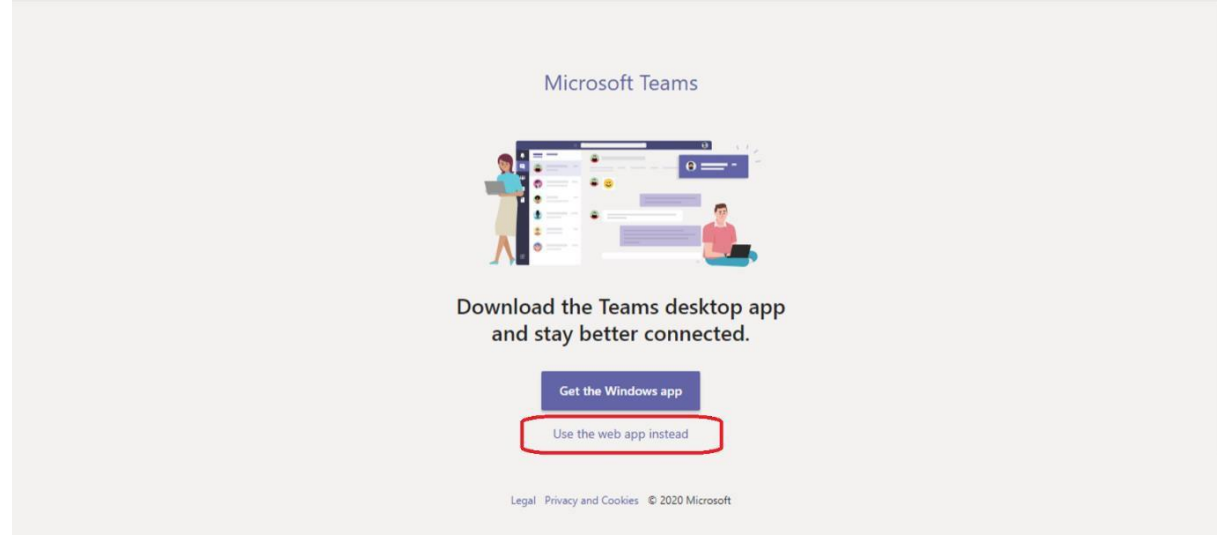

*Slika 5. Odabir web aplikacije*

Nakon što ste odabrali web aplikaciju. Dobićete sljedeći prikaz (slika 6). Nanesite pokazivač miša na tim kojem se želite pridružiti i kliknite "Join".

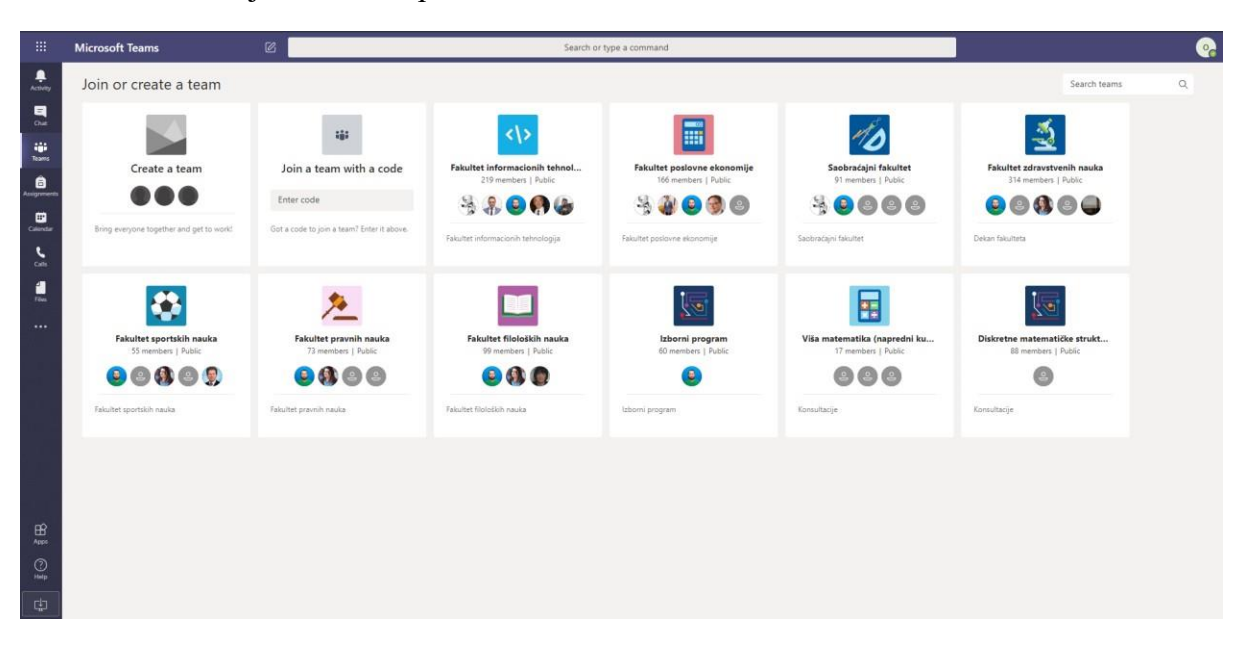

*Slika 6. Izgled MS Teams aplikacije nakon prijave*

## PRIDRUŽIVANJE GRUPI

Postoje dva načina pridruživanja grupi:

- pomoću koda i
- direktnim klikom na pridruživanje.

#### Pridruživanje timu pomoću koda

Na glavnom prikazu unutar aplikacije se nalazi dio "Join a team with a code". Potrebno je unutar teksta za unos ukucati kod tima kojem želite pristupiti i nakon toga kliknuti na dugme "Join Team", kao na slici ispod.

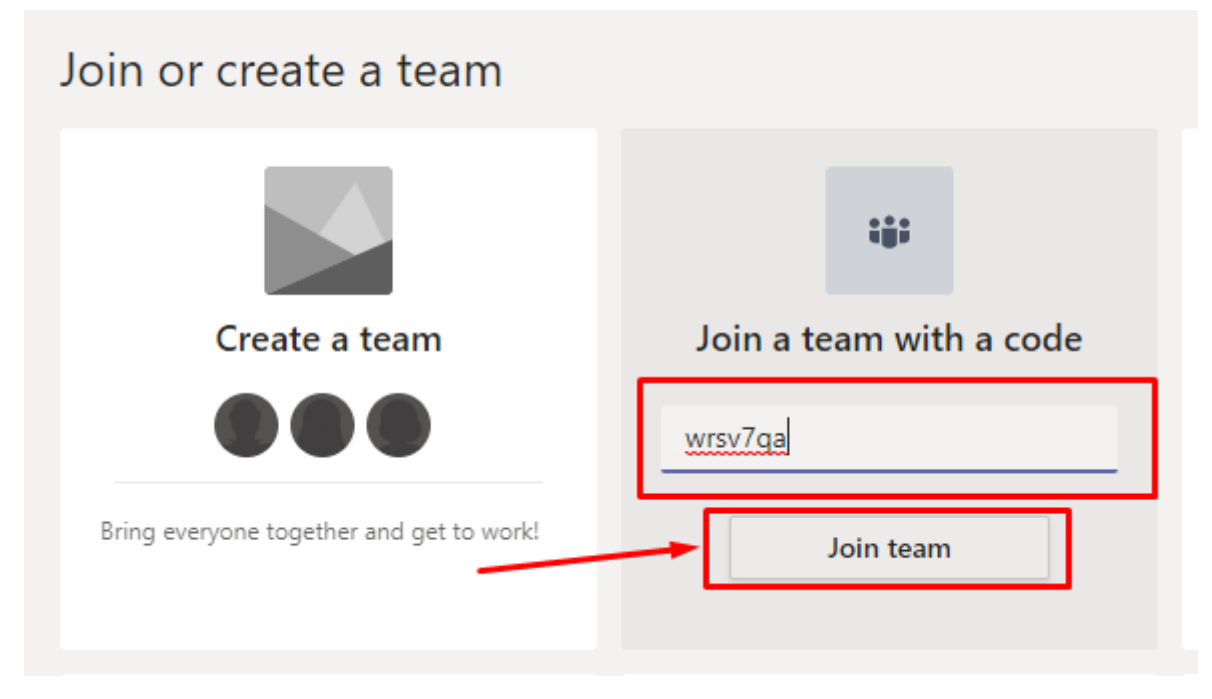

*Slika 7. Pridruživanje timu pomoću koda*

#### Direktno pridruživanje timu

Drugi jednostavniji način za pridruživanje timu jeste jednostavnim klikom. Potrebno je da mišom pređete preko tima kojem se želite pridružiti i nakon toga će se pojaviti dugme "Join team". Nakon toga je samo potrebno da kliknete da to dugme.

#### Join or create a team

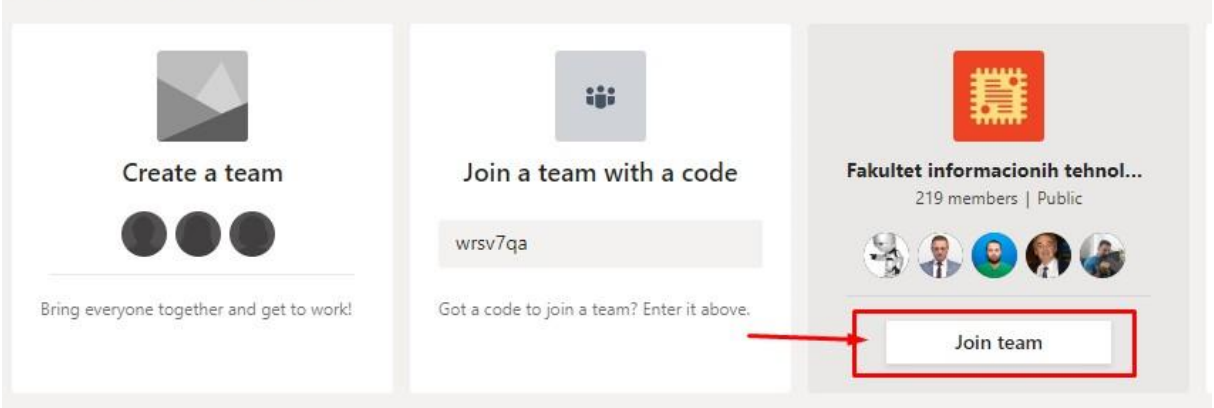

*Slika 8. Direktno pridruživanje timu*

### IZGLED ODREĐENOG TIMA

Nakon pridruživanja timovima na kojem se nalaze Vaši predmeti, potrebno je da kliknete na tim kojem želite pristupiti.

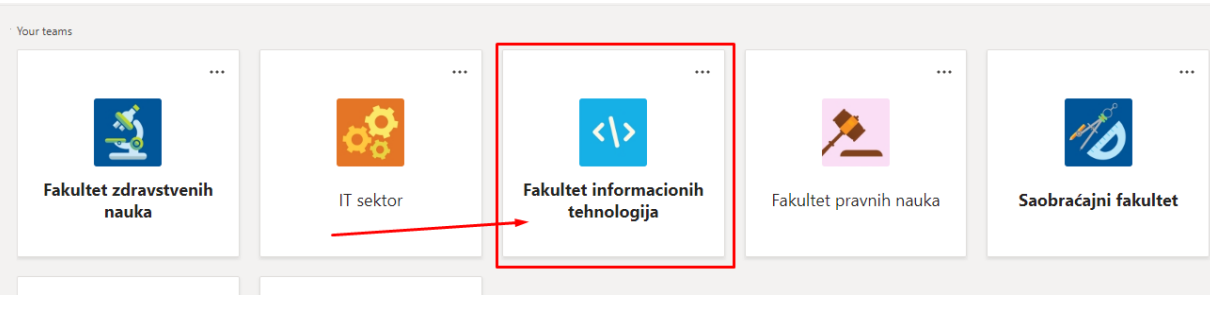

*Slika 9 - Otvaranje određenog tima*

Nakon pridruživanja jednom timu, vidljiv će biti samo onaj tim kojem smo se pridružili. Da biste ponovo vidjeli ostale timove kojim se možete pridružiti, potrebno je da u gornjem desnom uglu kliknete na dugme "Join or Create a Team", kao što je prikazano na slici.

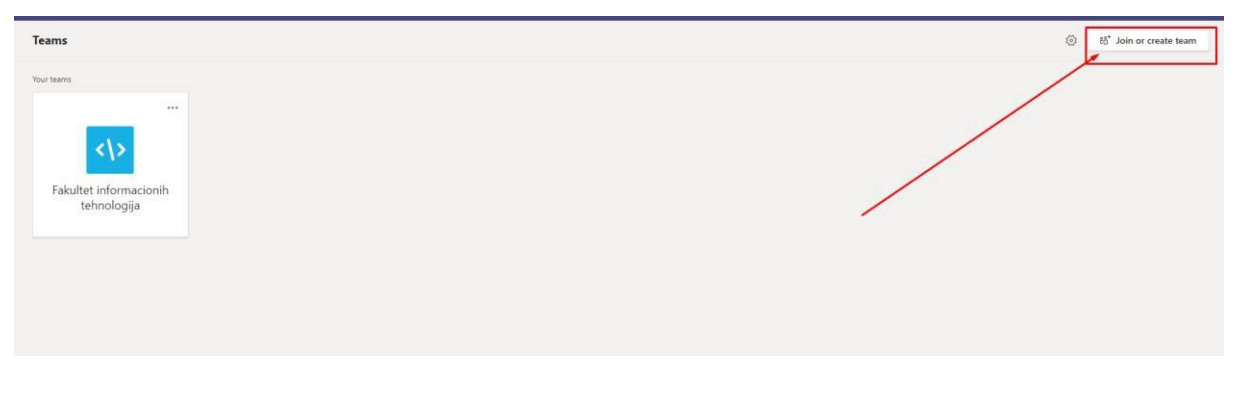

*Slika 10 - Prikaz timova nakon pridruživanja*

Nakon otvaranja željenog tima, otvoriće vam se izgled koji se sastoji od dva glavna dijela, kao na slici ispod (Slika 11).

| < All teams                                 | General Posts Files +                                                                                      | © Org **      |
|---------------------------------------------|----------------------------------------------------------------------------------------------------|---------------|
|                                             | S.<br>sinisa.v.gligoric has added nebojsa.n.jehlicka to the team.                                          |               |
| <\>                                         | e*<br>stela.bubic joined the team.                                                                         |               |
|                                             | G <sup>*</sup><br>sinisa.v.gligoric has added drazen.m.marinkovic to the team.                             |               |
| Fakultet informacionih tehnologija …        | g.<br>sinisa.v.gligoric has added sinisa.s.kljajic to the team.                                            |               |
|                                             | $\mathfrak{S}^*$<br>sinisa.v.gligoric has added slobodan.d.nicin to the team.                              |               |
| General                                     | $\mathfrak{S}$<br>sinisa.v.gligoric has added milana.s.tomic to the team.                                  |               |
| Internet marketing i elektronsko poslovanje | e*                                                                                                    |               |
| Poslovne aplikacije                         | sinisa.v.gligoric has added sretko.m.bojic to the team.<br>G <sup>*</sup>                                  |               |
| 59 hidden channels                          | sinisa.v.gligoric has added goran.m.jevric to the team.<br>$\mathfrak{L}^*$                                |               |
|                                             | sinisa.v.gligoric has added igor.r.grujic to the team.                                                     |               |
|                                             | $\mathfrak{L}^*$<br>sinisa.v.gligoric has added nedeljko.s.sikanjic to the team.                           |               |
|                                             | $\mathbb{S}^*$<br>sinisa.v.gligoric has added boris.b.petkovic to the team.                                |               |
|                                             | $\mathfrak{S}^*$<br>sinisa.v.gligoric has added suzana.m.koprivica to the team.                            |               |
|                                             | e,<br>sinisa.v.gligoric has added tanja.l.skoric to the team.                                              |               |
|                                             | e,<br>sinisa.v.gligoric has added igont.lastric to the team.                                               |               |
|                                             | 目<br>amar.s.badnjevic has created channel RDBMS (SQL administracija i CASE alati). Show Channel.           |               |
|                                             | 图<br>amar.s.badnjevic has created channel MbIS - Menadžment poslovnih informacionih sistema. Show Channel. |               |
|                                             | 国<br>amats.badnjevic has created channel Osnove teorije sistema i upravljanja. Show Channel.               |               |
|                                             | 目<br>amar.s.badnjevic has created channel Projektovanje informacionih sistema. Show Channel.               |               |
|                                             | 目<br>amar.s.badnjevic has created channel Viša matematika (opšti kurs). Show Channel.                      |               |
|                                             | 荫<br>amar.s.badnjevic deleted channel RDBMS (SQL administracija and CASE alati).                           |               |
|                                             | $\mathbb{S}$<br>djordje.kljajic joined the team.                                                           |               |
|                                             | Yesterday<br>e.<br>bojan.miodragovic joined the team.                                                      |               |
|                                             | g'<br>sandra.stankovic joined the team.                                                                    |               |
|                                             |                                                                                                    |               |
|                                             | $\mathfrak{S}^*$<br>blazen.perkovic joined the team.                                                       |               |
|                                             | g*<br>milica.radulovic joined the team.                                                                    |               |
|                                             | Start a new conversation. Type @ to mention someone.                                                       |               |
|                                             | $A \mathcal{C} \odot \odot \mathcal{C} \mathbf{1} \otimes \mathcal{C} \cdots$                              | $\Rightarrow$ |

*Slika 11 - Izgled tima*

Da biste se vratili na listu svih timova potrebno je da kliknete na dugme na kojem piše "Teams", koji se nalazi unutar menija sa lijeve strane, kao što je prikazano na slici ispod.

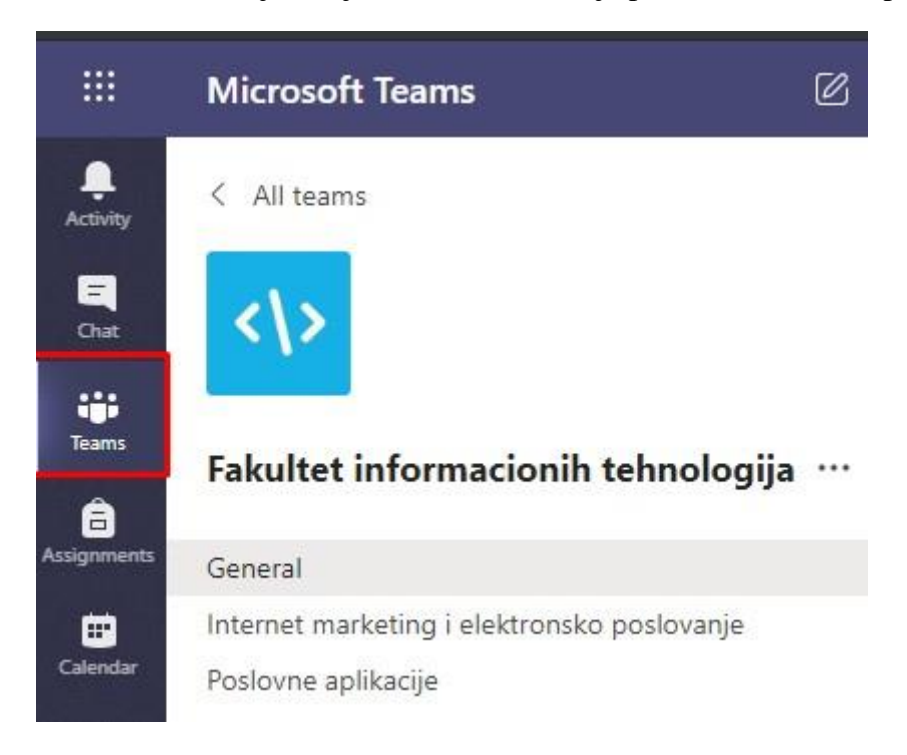

*Slika 12 - Povratak na listu timova*

#### Lista predmeta

Sa lijeve strane se nalazi lista predmeta (kanala) unutar izabranog tima. Klikom na određeni predmet sa liste otvaramo aktivnost koja je vezana za određeni predmet. S obzirom na veliki broj predmeta, vidljivo je samo par njih. Da biste pronašli sve ostale predmete koji se

nalaze u timu, potrebno je da kliknete na tekst "59 hidden channels", koji se nalazi na kraju liste vidljivih predmeta, kao što je prikazano na slici ispod (Slika 13).

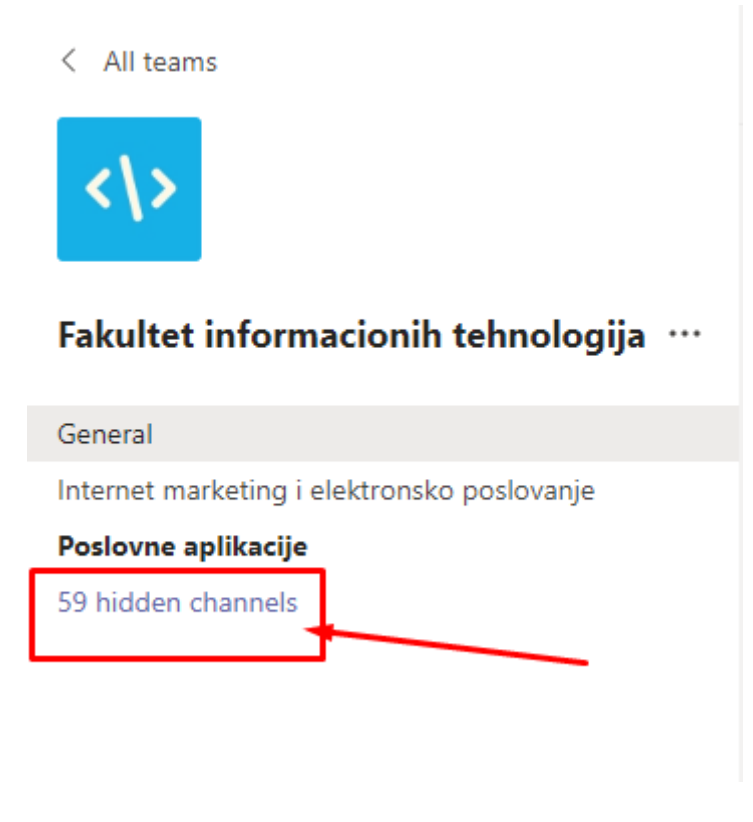

*Slika 13. Prikaz sakrivenih kanala*

Nakon što ste kliknuli na tekst gdje piše "59 hidden channels", otvoriće vam se lista svih ostalih predmeta i klikom na jedan od njih se otvara aktivnost vezana na predmet, kao što je prikazano na slici ispod (Slika 14).

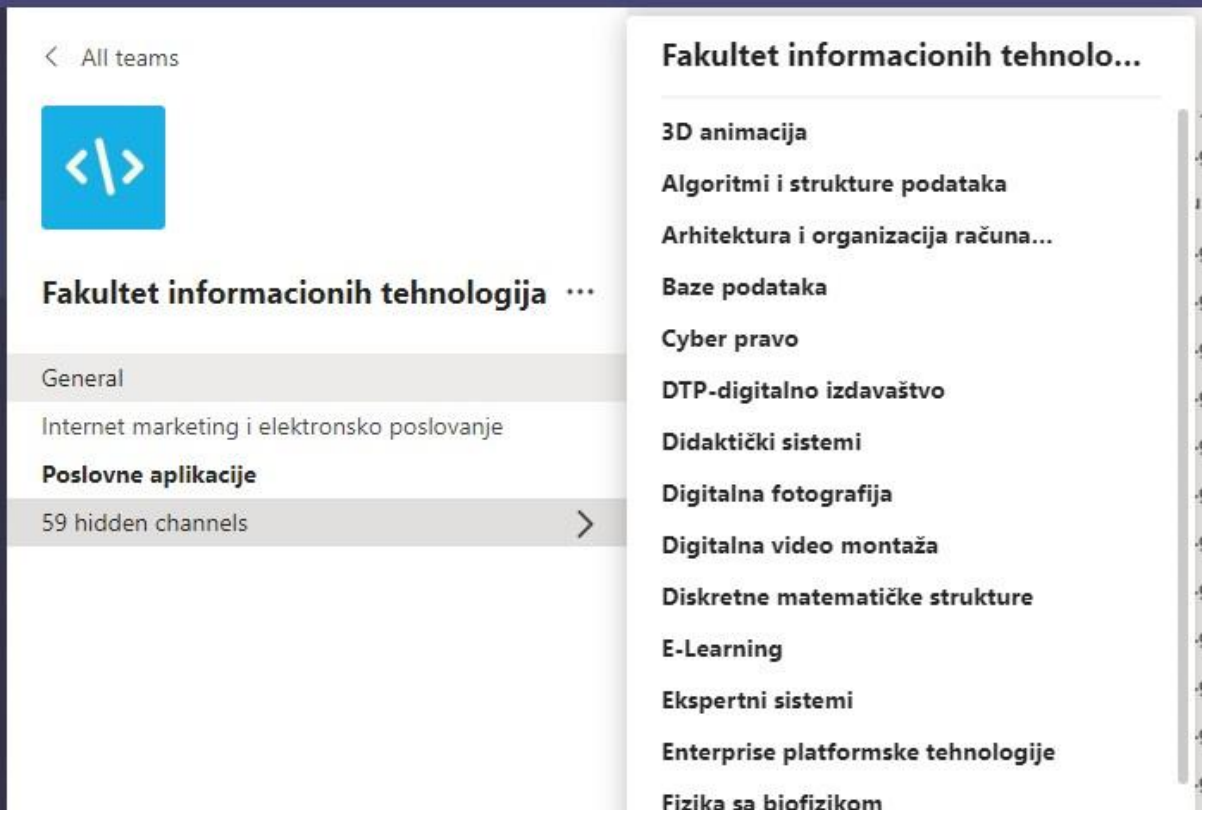

*Slika 14 - Prikaz sakrivenih kanala*

## Glavna aktivnost

Sa desne strane se nalazi glavna aktivnost vezana za određeni predmet (Slika 15).

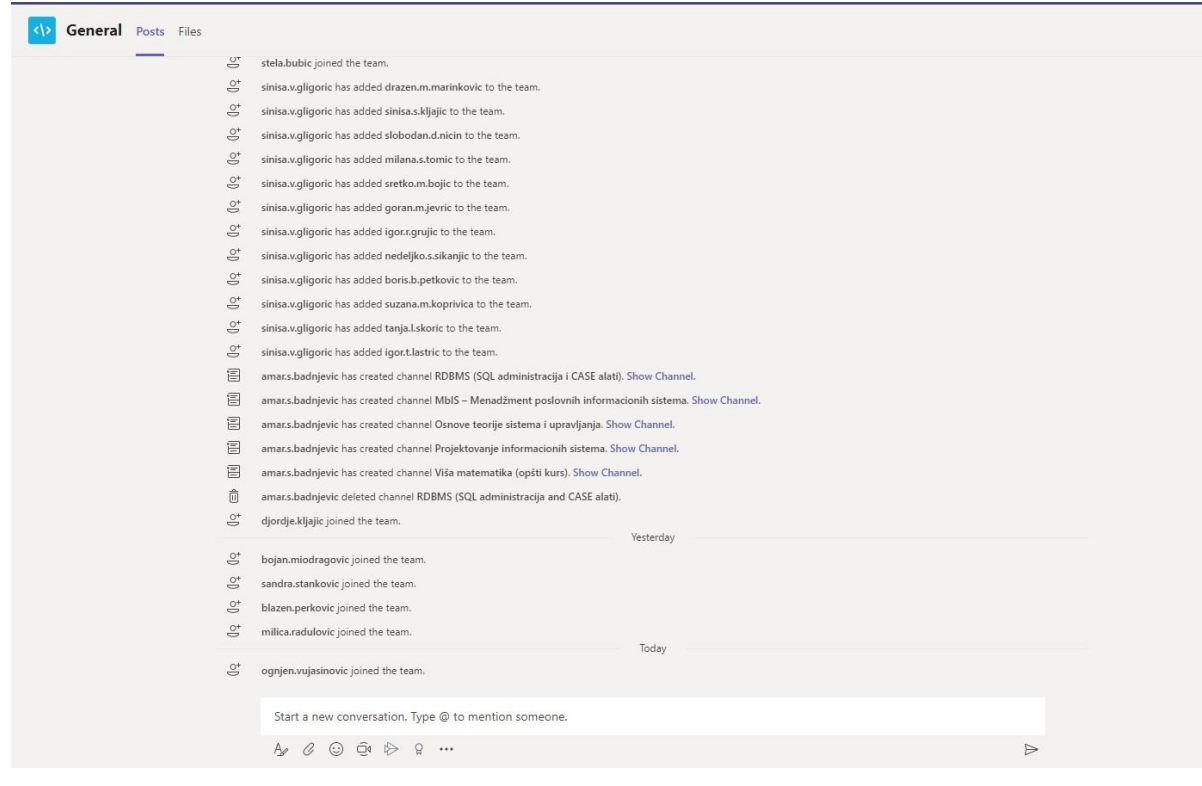

*Slika 15 - Glavna aktivnost*

Na vrhu, desno od naziva kanal, se nalaze dva dugmeta. Prvo dugme "Posts" otvara glavnu aktivnost koja ja na početku vidljiva. Desno od tog dugmeta nalazi se dugme "Files" na kojem se nalazi lista fajlova.

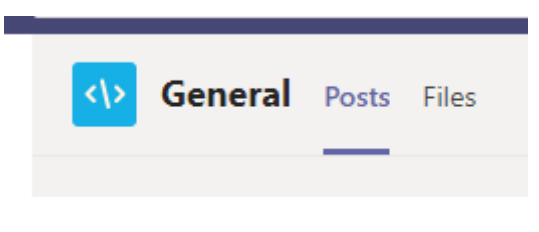

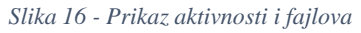

U sredini se nalazi glavna aktivnost (poruke, konsultacije...).

 $\overline{\phantom{a}}$ 

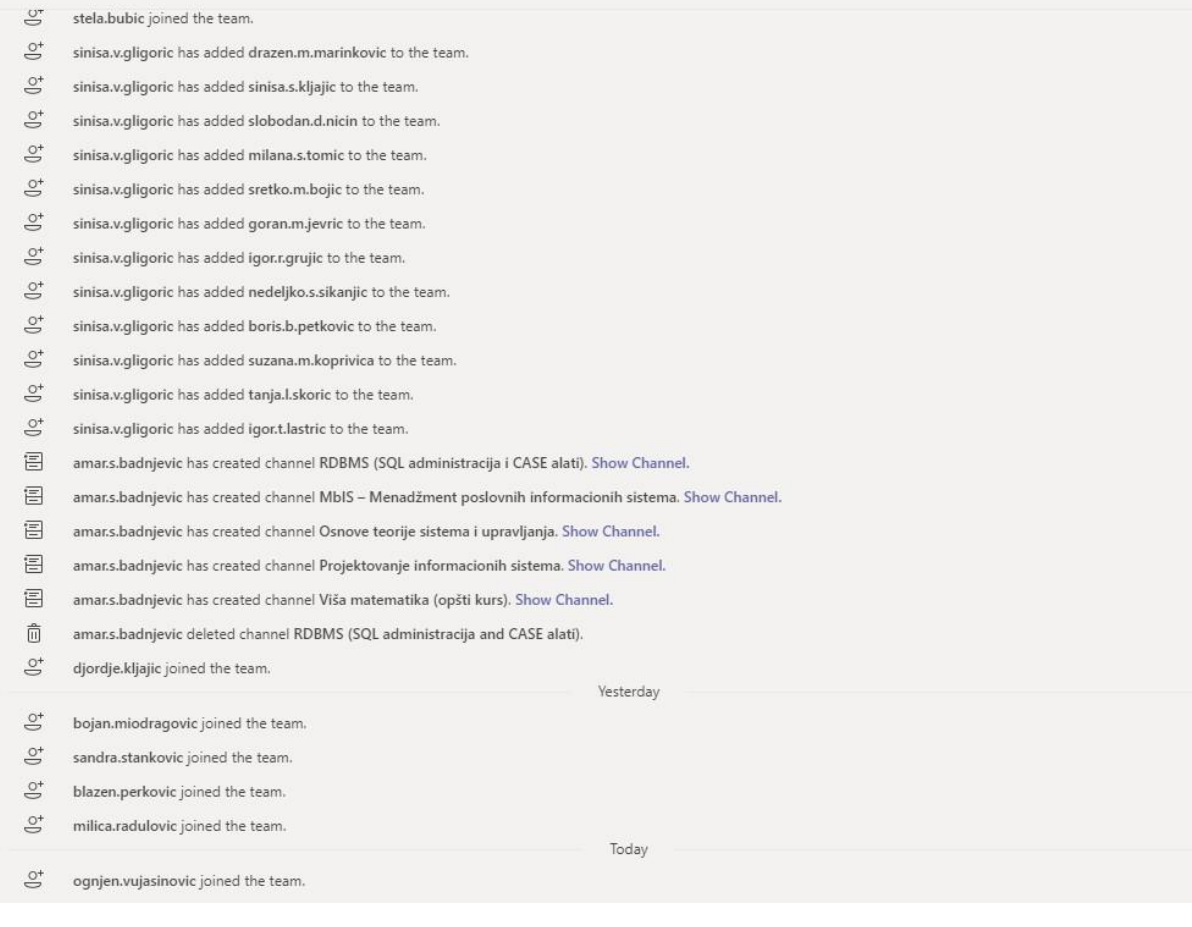

*Slika 17 - Glavna aktivnost*

I na kraju na dnu se nalazi polje za unos teksta za slanje poruka ostalim članovima i meni sa raznim opcijama.

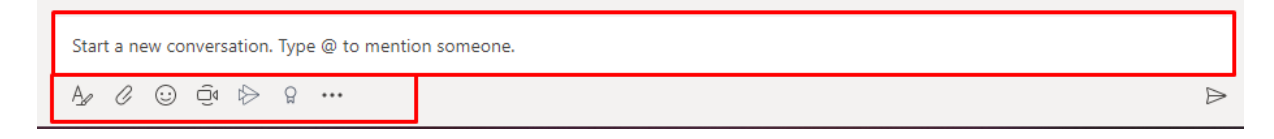

*Slika 18. Zadnji dio glavne aktivnosti*

### PRISUSTVOVANJE KONSULTACIJAMA

Kada dođe vrijeme konsultacija i želite pristupiti istim, potrebno je da kliknete na to obavještenje unutar sredisnjeg dijela glavne aktivnosti, na istom mjestu gdje se nalaze poruke. Obavještenje konsultacije je označeno ljubičastom bojom. Prvo je potrebno da kliknete na to obavještenje.

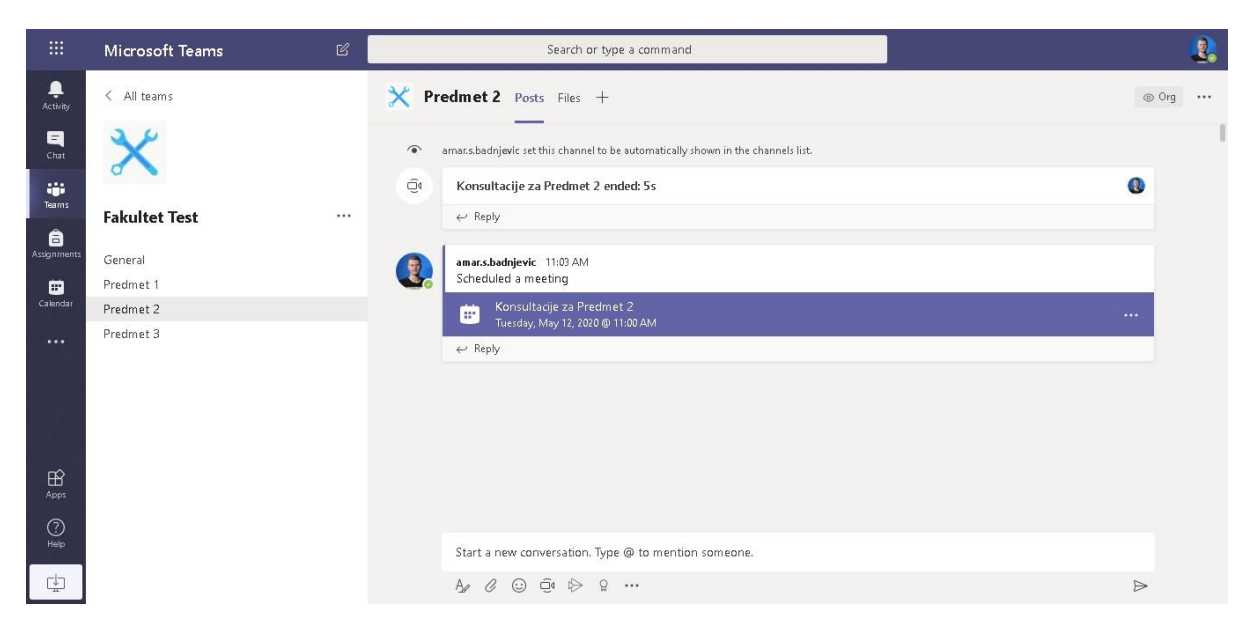

*Slika 19 - Obavještenje konsultacija na kanalu*

Nakon što ste kliknuli na to obavještenje otvoriće vam se prozor sa vašom slikom, opcijama za uključivanje kamere i mikrofona i dugmetom "Join now". Potrebno je da kliknete na to dugme da biste se pridružili konsultacijama, sve možete vidjeti na slici ispod.

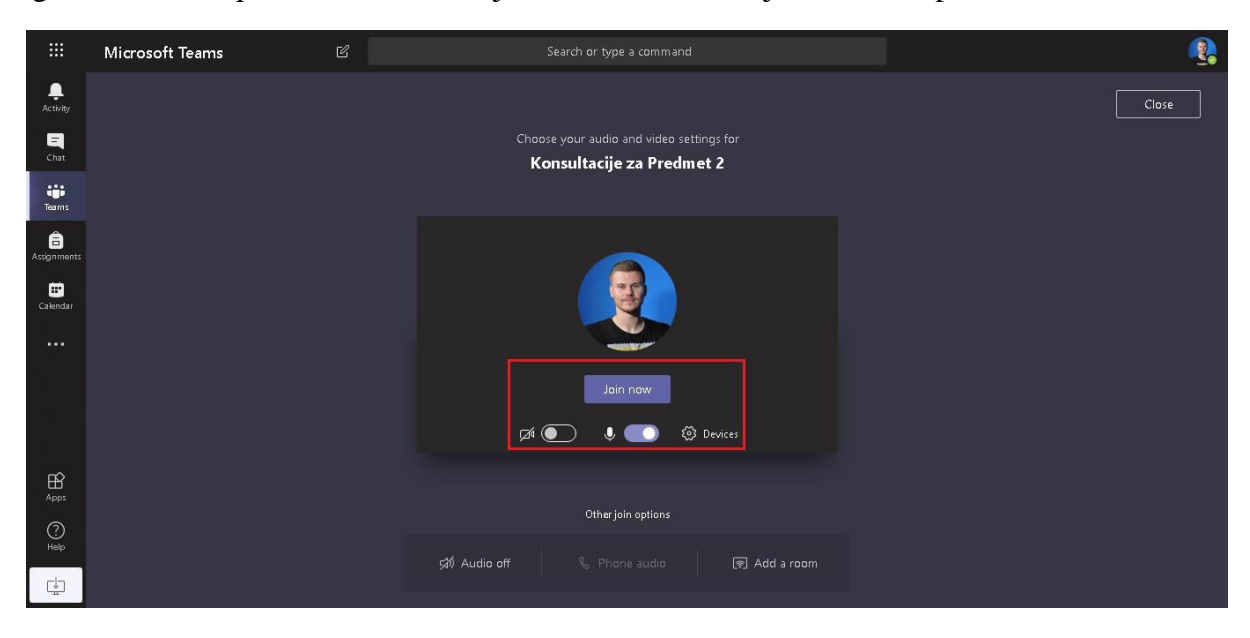

*Slika 20 - Postavke pridruživanja*

Nakon pridruživanja, vaš prozor će izgledati kao što je prikazano na slici ispod. Tu ponovo možete uključiti i isključiti kameru, mikrofon. Da biste napustili konsultacije potrebno je da kliknete na zadnje crveno dugme, označeno pod brojem 8 na slici.

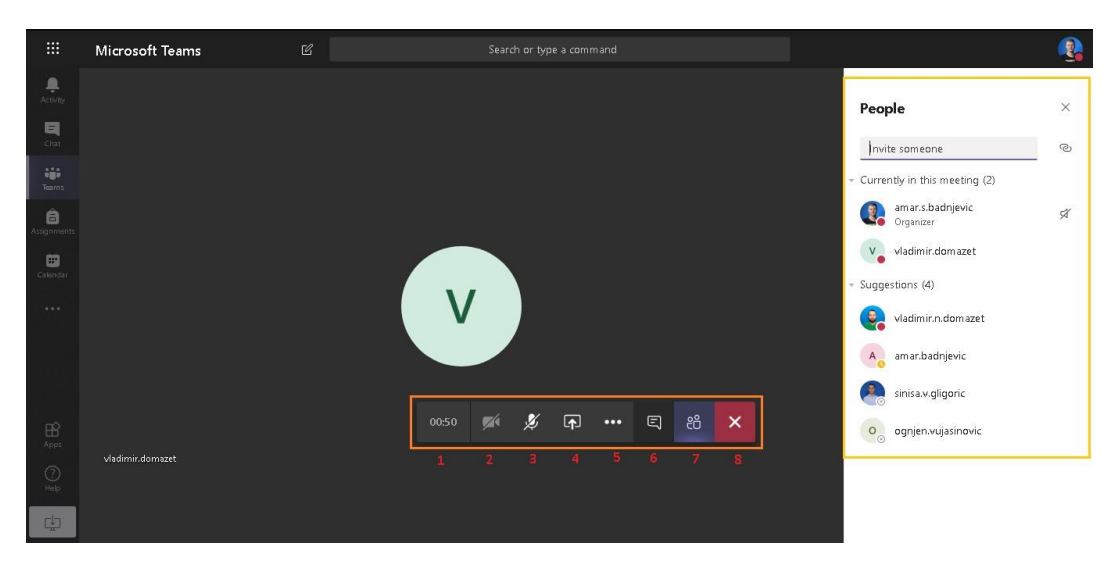

*Slika 21 - Opcije razgovora i napuštanje razgovora*

## DODATNI MATERIJALI

Na sljedećim linkovima se nalaze video materijali koji vam mogu dodatno pomoći u aplikaciji Microsoft Teams.

Trikovi u aplikaciji Teams:

[https://www.youtube.com/playlist?list=PLiluTszfwwMIxY2PHwuaLiQhS\\_dEPZbGz](https://www.youtube.com/playlist?list=PLiluTszfwwMIxY2PHwuaLiQhS_dEPZbGz)

Sastanci u aplikaciji Teams:

[https://www.youtube.com/playlist?list=PLiluTszfwwMLNCCuUzxKH\\_5cX434SOAzx](https://www.youtube.com/playlist?list=PLiluTszfwwMLNCCuUzxKH_5cX434SOAzx)

Dodatni materijali:

<https://www.youtube.com/playlist?list=PLiluTszfwwMIJIFfhEZ58DCh36vY-QeLe>

# KONTAKT INFORMACIJE IT PODRŠKE

Za sve nejasnoće i potrebne informacije vezano za korištenje aplikacije Teams u svrhu izvođenja konsultacija, stojimo Vam na raspolaganju na sljedećoj e-mail adresi i kontakt telefonima (08-16h):

E-mail adresa IT podrške:

it.podrska@apeiron-edu.eu

Brojevi telefona: Tel (1): +38751247949 Tel(2): +38751247950